# **Formare documenti accessibili a tutti**

**Introduzione all'accessibilità dei documenti**

Gianluca Affinito

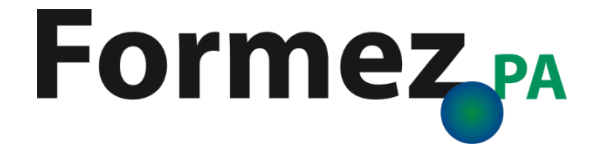

### **L'accessibilità non riguarda solo i disabili**

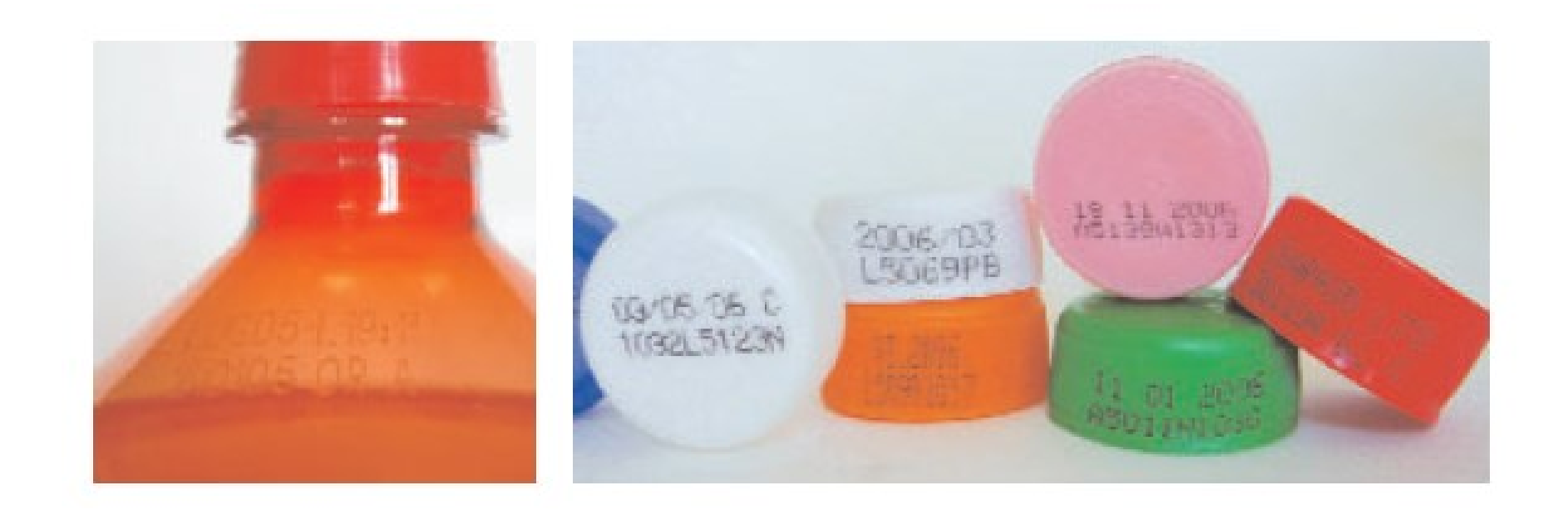

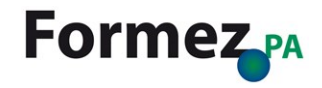

### **L'accessibilità non riguarda solo i disabili**

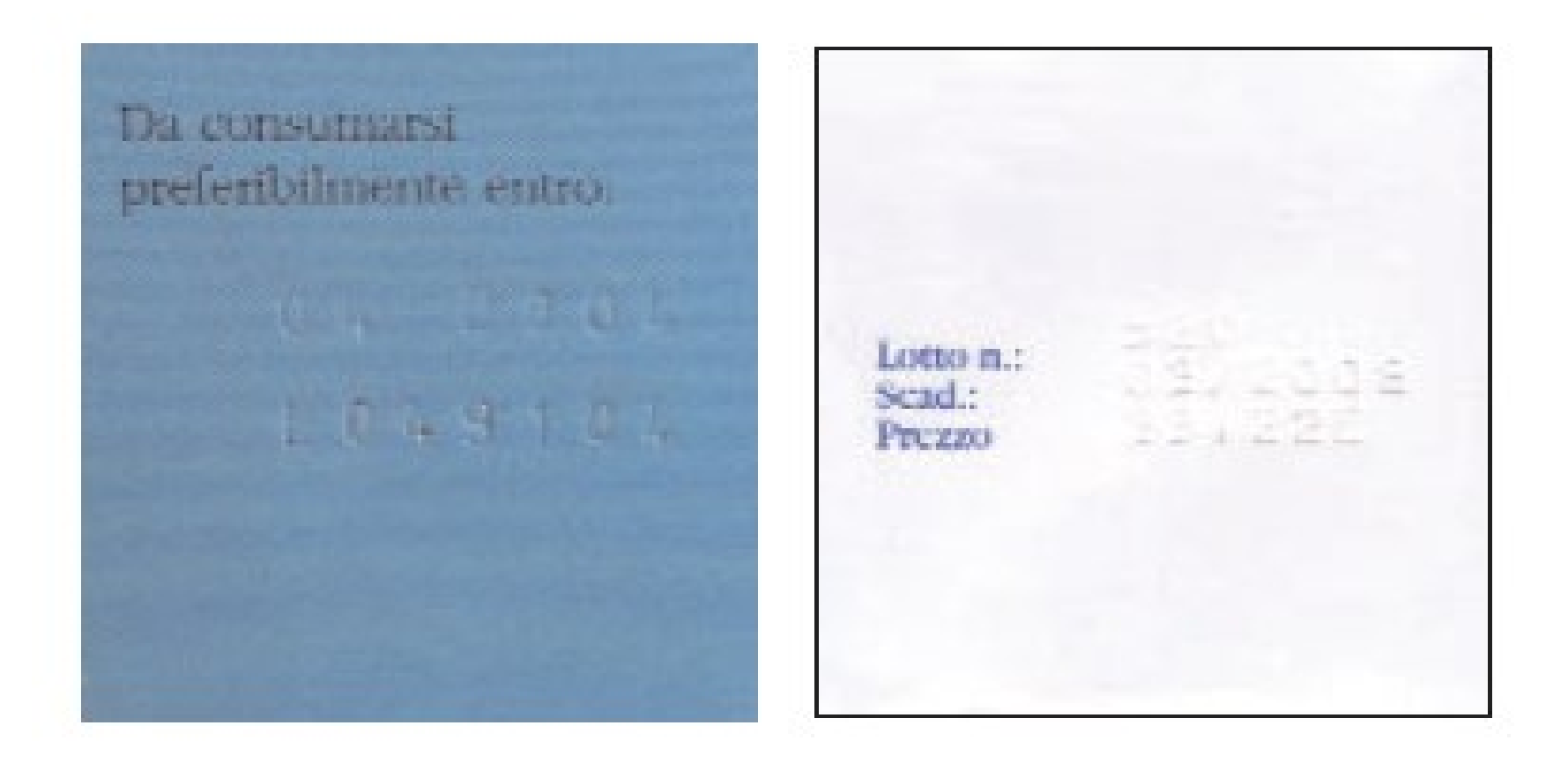

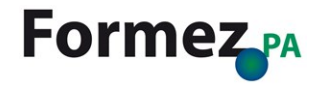

### **L'accessibilità non riguarda solo i disabili**

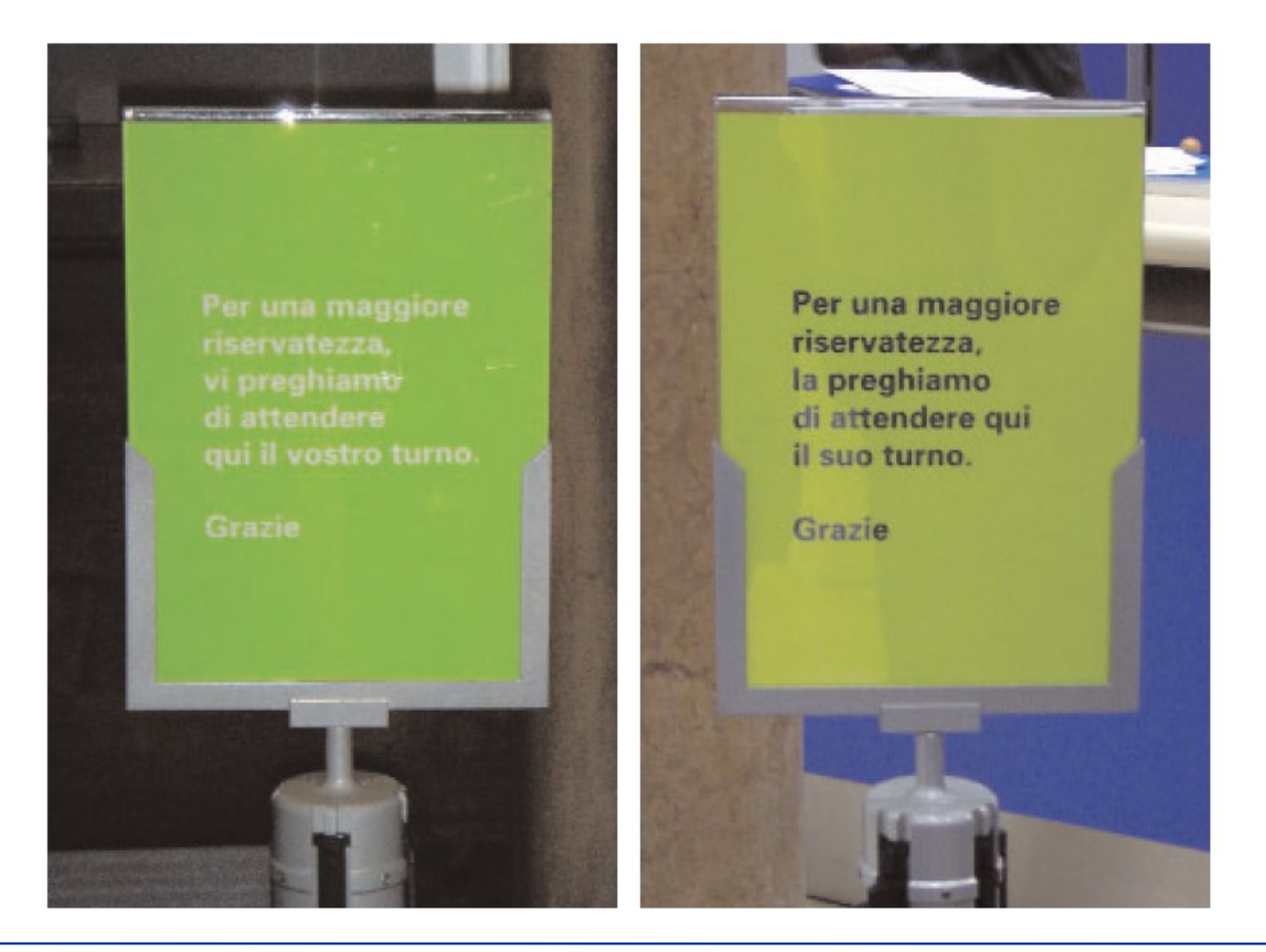

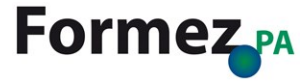

# Primi passi per l'accessibilità di un documento Word

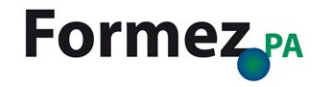

### **Questo è un titolo Questo è un titolo**

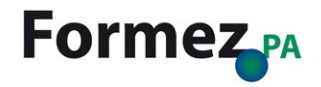

### **Questo è un titolo**

No, questo è un paragrafo che sembra un titolo

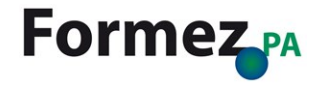

No, questo è un paragrafo che sembra un titolo

### **Questo è un titolo**

Sì, questo è un titolo

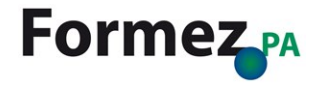

No, questo è un paragrafo che sembra un titolo

Per farlo **sembrare** un titolo ho:

- 1. selezionato il testo
- 2. impostato la dimensione del carattere
- 3. impostato il tipo di carattere
- 4. scelto il colore
- 5. applicato il grassetto

### **Questo è un titolo**

Sì, questo è un titolo

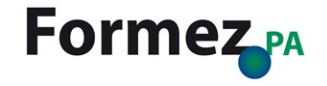

No, questo è un paragrafo che sembra un titolo

Per farlo **sembrare** un titolo ho:

- 1. selezionato il testo
- 2. impostato la dimensione del carattere
- 3. impostato il tipo di carattere
- 4. scelto il colore
- 5. applicato il grassetto

### **Questo è un titolo**

Sì, questo è un titolo

Per farlo **essere** un titolo ho:

- 1. selezionato il testo
- 2. scelto il corretto stile

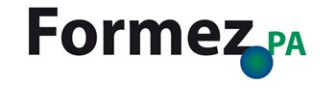

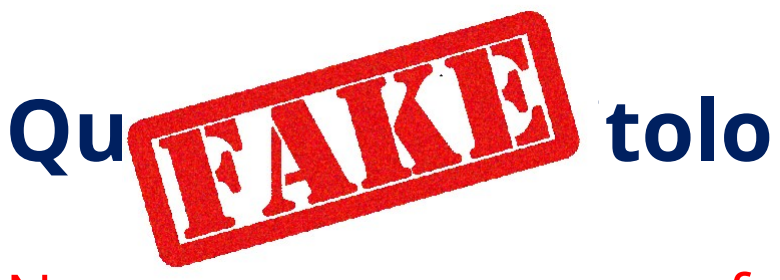

No, questo è un paragrafo che sembra un titolo

Per farlo **sembrare** un titolo ho:

- 1. selezionato il testo
- 2. impostato la dimensione del carattere
- 3. impostato il tipo di carattere
- 4. scelto il colore
- 5. applicato il grassetto

### **Questo è un titolo**

Sì, questo è un titolo

Per farlo **essere** un titolo ho:

- 1. selezionato il testo
- 2. scelto il corretto stile

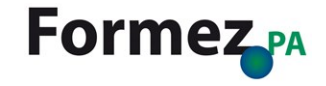

### **Rendere accessibili i documenti di Word**

Word integra numerose caratteristiche che aiutano gli utenti con particolari esigenze a leggere e creare documenti.

Offre inoltre lo strumento *Verifica accessibilità*, che individua gli elementi che potrebbero causare problemi agli utenti disabili.

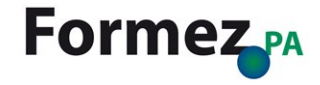

## **Testi alternativi per le immagini**

### **Problema da correggere Perché correggerlo**

Includere testo alternativo per tutti gli oggetti visivi e le tabelle.

Il testo alternativo aiuta gli utenti che non possono vedere lo schermo a comprendere quali siano gli elementi importanti nelle immagini e in altri elementi visivi.

Evitare di usare testo nelle immagini come unico metodo per comunicare informazioni importanti. Se è necessario usare un'immagine contenente testo, ripetere il testo nel documento.

Nel testo alternativo descrivere brevemente l'immagine e segnalare la presenza di testo e il relativo scopo.

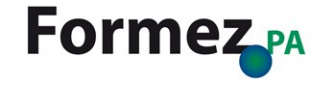

## **Link significativi**

### **Problema da correggere Perché correggerlo**

Aggiungere testo del collegamento ipertestuale e descrizioni comandi significativi.

Le persone che usano i programmi per la lettura dello schermo a volte esaminano un elenco di collegamenti. I collegamenti devono comunicare informazioni chiare e precise relative alla destinazione.

Ad esempio, invece di collegarli al testo **Fare clic qui**, includere il titolo completo della pagina di destinazione.

**SUGGERIMENTO :** È anche possibile aggiungere descrizioni comandi che vengono visualizzate quando il cursore viene posizionato su un testo o un'immagine che contiene un collegamento ipertestuale.

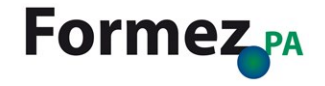

### **Uso del colore**

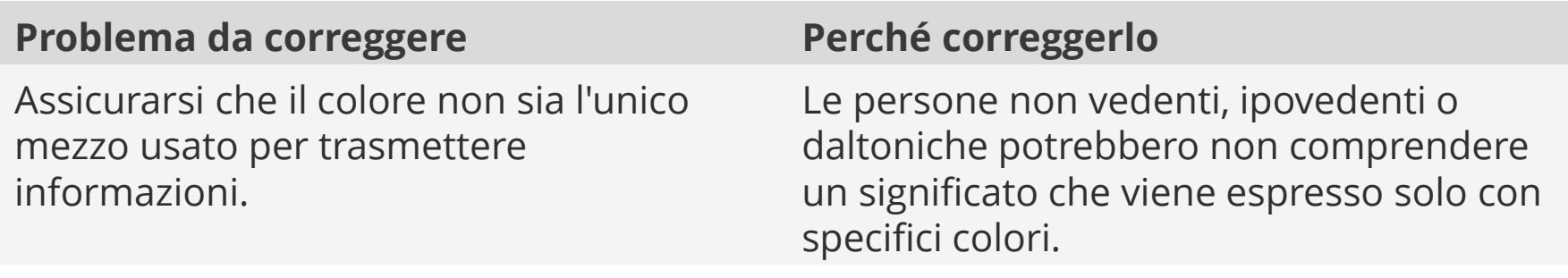

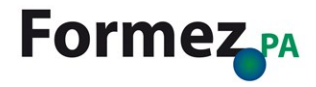

### **Contrasto tra testo e sfondo**

### **Problema da correggere Perché correggerlo**

Usare un contrasto sufficiente per il testo e i colori di sfondo.

Se il documento ha un elevato livello di contrasto tra il testo e lo sfondo, più persone potranno visualizzare e usare il contenuto.

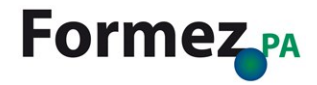

## **Intestazioni**

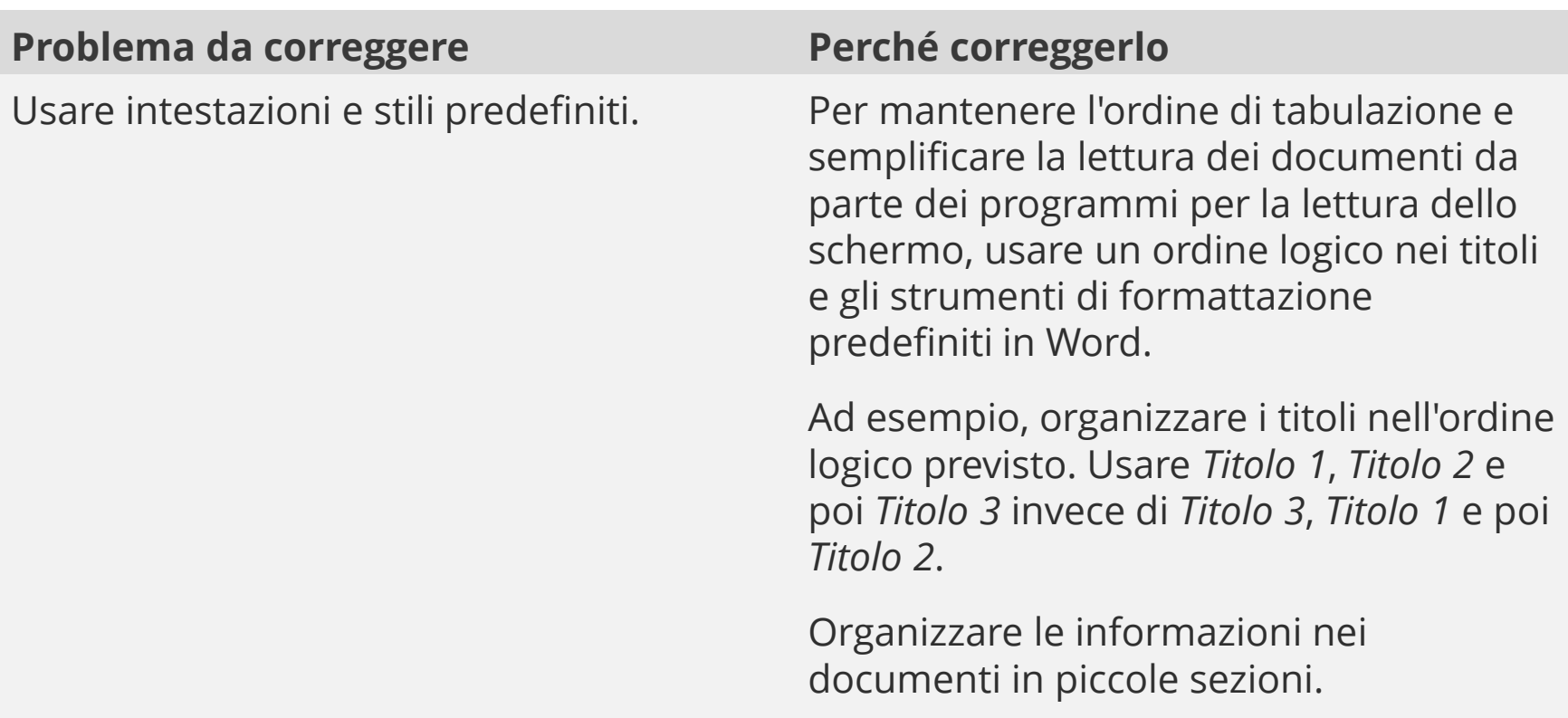

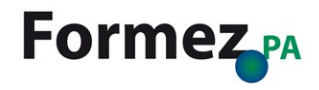

## **Tabelle**

### **Problema da correggere Perché correggerlo**

Usare una struttura semplice per le tabelle e specificare le intestazioni di colonna.

I programmi per la lettura dello schermo tengono traccia della loro posizione in una tabella contando le celle. Se una tabella è annidata in un'altra tabella oppure se una cella è unita o divisa, il programma per la lettura dello schermo perde il conto e non può fornire informazioni utili sulla tabella da quel punto in poi.

L'utilizzo di celle vuote può indurre gli utenti che usano programmi per la lettura dello schermo a ritenere che non siano presenti altri dati nella tabella.

I programmi per la lettura dello schermo usano anche le informazioni di intestazione per identificare righe e colonne.

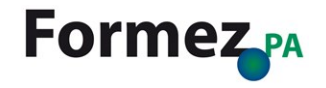

# Come realizzare un documento accessibile in formato PDF

### **Creare file PDF accessibili**

I tag di accessibilità ai file PDF agevolano la lettura delle tecnologie assistive all'interno di un documento con sommari, collegamenti ipertestuali, segnalibri, testo alternativo e così via.

Consentono anche di leggere le informazioni su diversi dispositivi, ad esempio display con caratteri grandi, tablet e smartphone.

In Word è possibile aggiungere automaticamente i tag quando si salva un file in formato PDF, ma è molto importante controllare il file di origine prima di salvarlo.

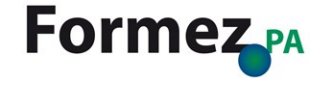

### **Salvare un PDF accessibile in Office**

- 1. Cliccare su *Salva con nome* nella scheda *File*
- 2. Cliccare sulla freccia nell'elenco *Tipo file* della finestra di dialogo *Salva con nome* e scegliere PDF
- 3. Cliccare su *Opzioni*
- 4. Assicurarsi che la casella di controllo *Tag per la struttura del documento per l'accessibilità* sia selezionata e quindi cliccare su OK
- 5. Cliccare su *Salva*

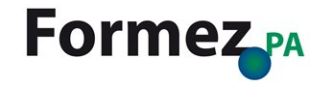

# Come verificare l'accessibilità di un documento Word

### **Verifica dell'accessibilità di un documento Word**

Dal menu *File* in *Informazioni* è possibile avviare lo strumento di verifica dell'accessibilità di un documento (Informazioni > Verifica documento > Verifica accessibilità).

Questo strumento permette di verificare se nel documento è presente contenuto di difficile leggibilità per gli utenti disabili.

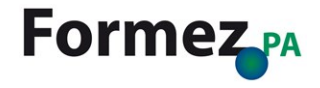

### **Esercitazione**

Scegli un documento a cui hai lavorato recentemente ed effettua una verifica dell'accessibilità.

Sono stati riscontrati dei problemi di accessibilità?

Ti è chiaro il significato di questi problemi?

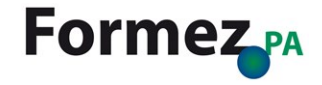

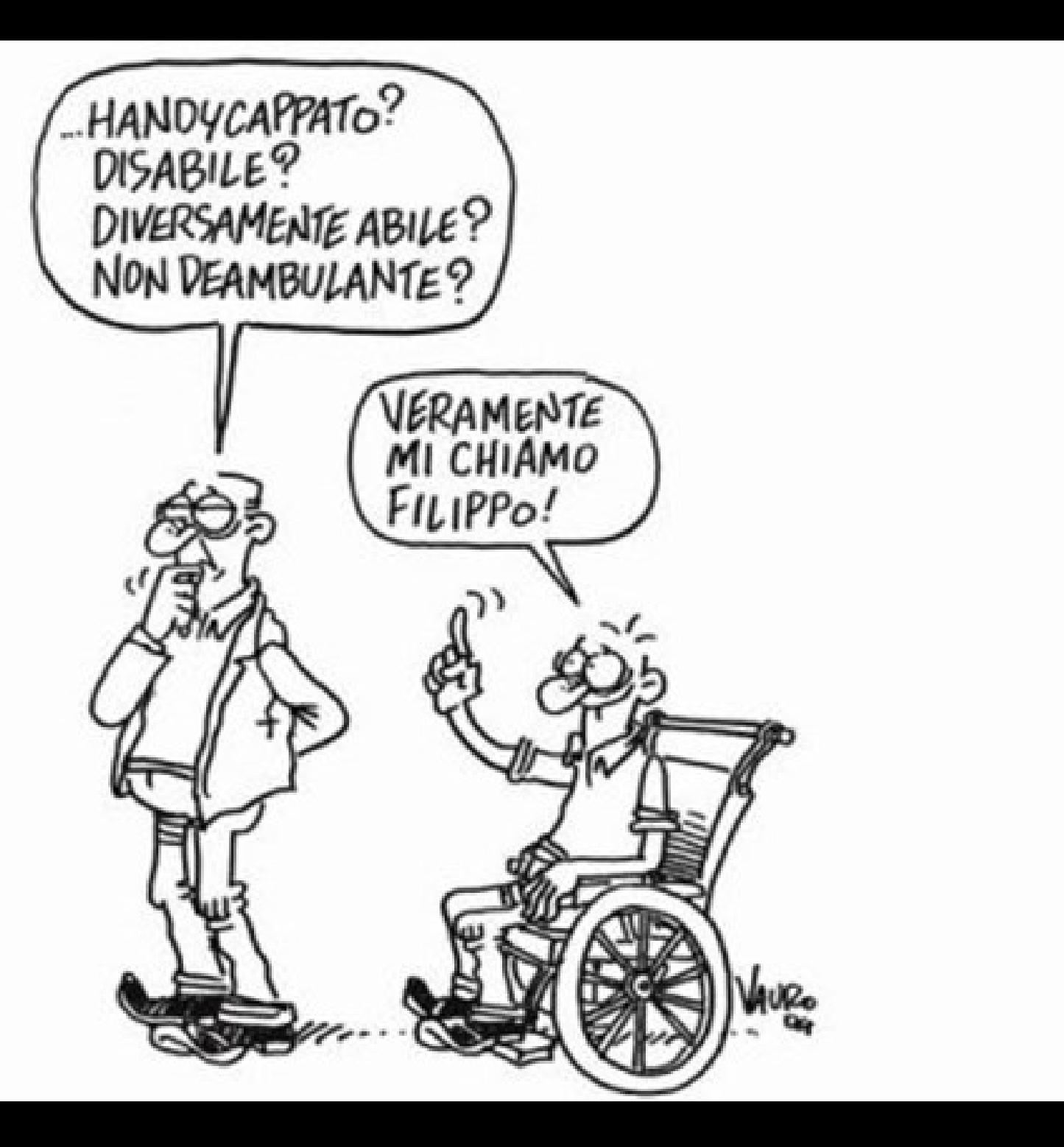

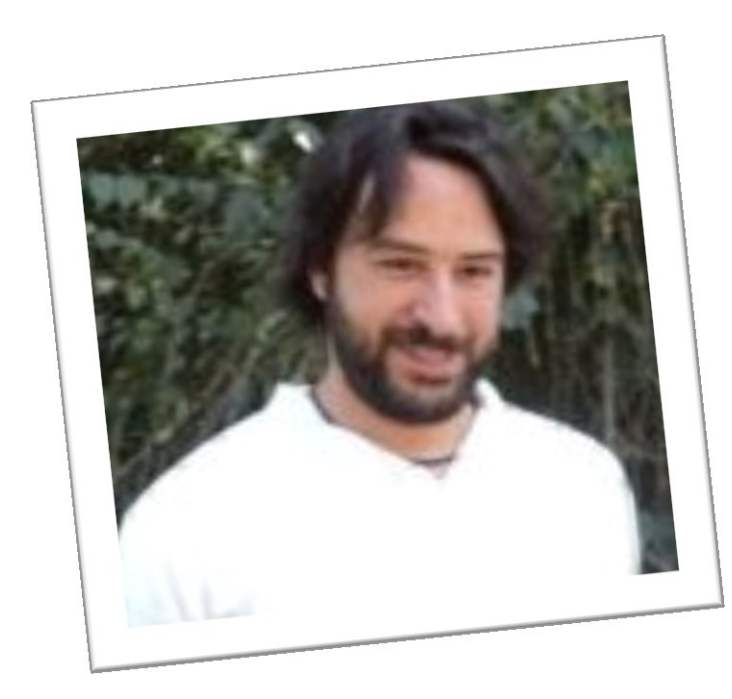

# **Gianluca Affinito**

### Email: [gaffinito@formez.it](mailto:gaffinito@formez.it)

### Twitter: @gaffinito

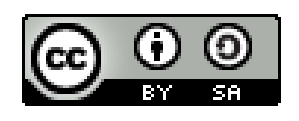

**Opera rilasciata sotto licenza Creative Commons** Attribuzione - Condividi allo stesso modo 3.0 Italia (CC BY-SA 3.0 IT) <http://creativecommons.org/licenses/by-sa/3.0/deed.it>

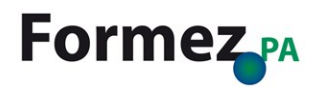